# **Μάθημα 2 - Ενέργειες Επανάληψης**

## **Εισαγωγή**

Αυτό το μάθημα περιλαμβάνει την πρώτη εντολή ελέγχου, "για πάντα", από το πορτοκαλί Μενού Ελέγχου. Θα μετακινήσουμε τις τέσσερις εντολές των προηγούμενων παραδειγμάτων από το προηγούμενο μάθημα ( κινήσου - παίξε τύμπανο) στην εντολή ελέγχου "για πάντα" . Όταν κάνετε διπλό κλικ σε αυτό, οι ενέργειες επαναλαμβάνονται για πάντα, κάνοντας τη Μορφή (Sprite) να χορεύει συνεχώς. Για να σταματήσει τη δράση θα πρέπει να χρησιμοποιήσετε το κόκκινο εικονίδιο διακοπής. Σε αυτό το μάθημα επίσης, έχουμε εισαγάγει ένα νέο εικονίδιο ελέγχου, την "πράσινη σημαία". Όταν κάνετε κλικ στη πράσινη σημαία οτιδήποτε έχει συνδεθεί μαζί του θα εκτελεστεί.

**Στόχος**: Για να μάθετε πώς να επαναλάβει τις δράσεις και τον έλεγχό τους με την πράσινη

σημαία και το σήμα στοπ.

## *Μέρος 1: Ξανά και ξανά.*

Πειραματιστείτε προσθέτοντας ένα δεύτερο μπλοκ επανάληψης.

Θα μάθουμε πως μπορούμε να επαναλάβουμε ένα μπλοκ εντολών.

- 1. Θα χρησιμοποιήσουμε τις εντολές του πρώτου μαθήματος (δείτε σχήμα) καθώς και κάποιες από τις εντολές ελέγχου από το μενού Έλεγχος. Συγκεκριμένα την εντολή "για πάντα" .
- 2. Επιλέξτε την πρώτη εντολή του μπλοκ με τις 4 εντολές και μετακινήστε το μπλοκ στην εσοχή της εντολής "για πάντα".
- 3. Τι θα γίνει πιστεύετε όταν κάνετε διπλό κλικ στην εντολή "για πάντα"; Δοκιμάστε το.
- 4. Πότε θα σταματήσει όμως η εκτέλεση των εντολών;

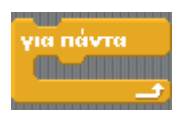

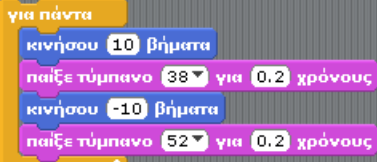

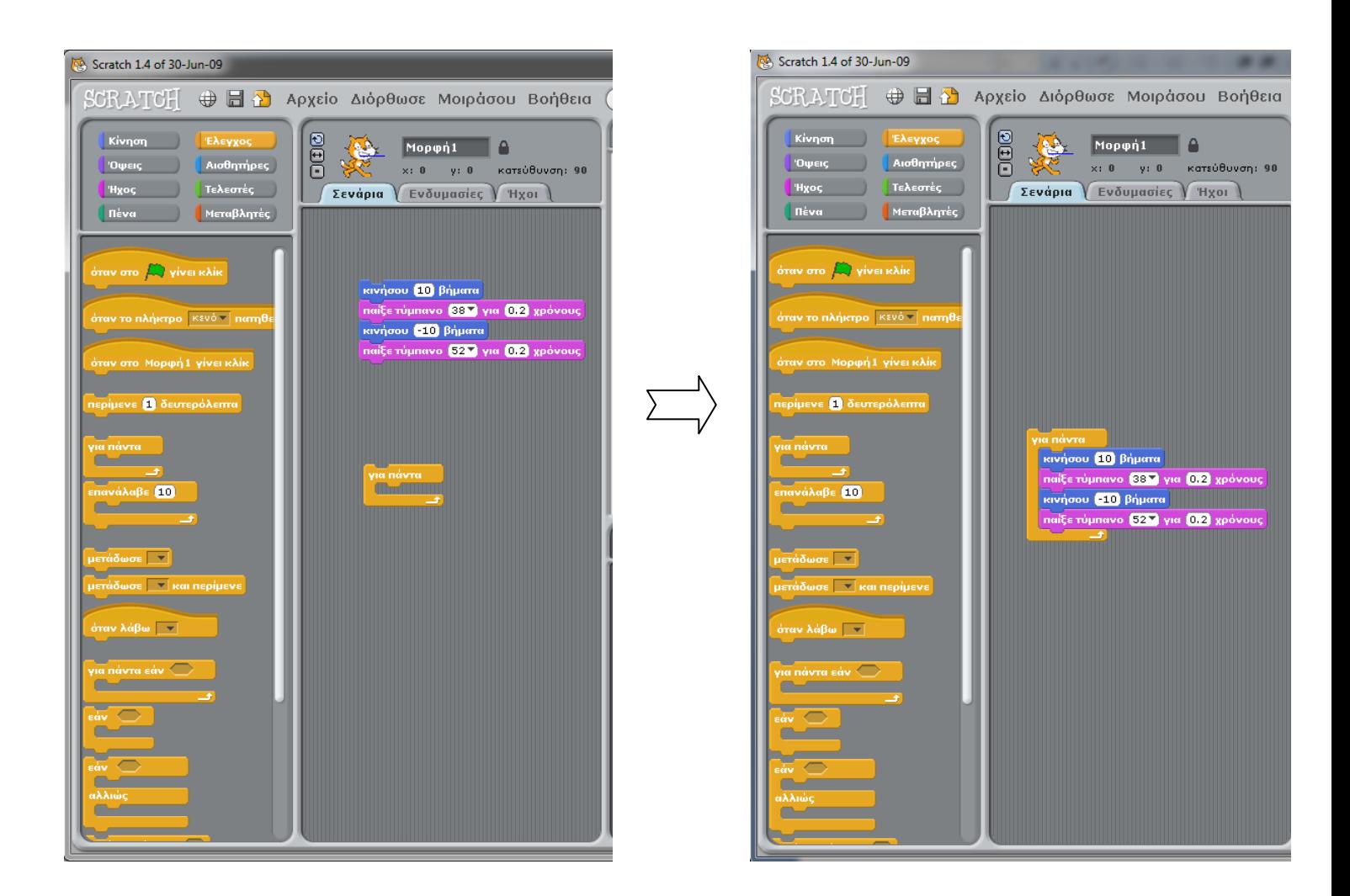

- 5. Για να γίνει σταματήσετε την εκτέλεση των εντολών πατήστε το κόκκινο κουμπί "Σταμάτημα όλων", πάνω δεξιά.
- 6. Πειραματιστείτε με διαφορετικές τιμές αριθμού βημάτων, ήχων, διάρκειας για να κάνετε το χορό πιο αργό, γρήγορο, εντονότερη την κίνηση.

\_\_\_\_\_\_\_\_\_\_\_\_\_\_\_\_\_\_\_\_\_\_\_\_\_\_\_\_\_\_\_\_\_\_\_\_\_\_\_\_\_\_\_\_\_\_\_

нQ

 $\Box$ el

7. Συμπληρώστε στα κενά τις τιμές που επιλέξατε για αργό ρυθμό χορού:

\_\_\_\_\_\_\_\_\_\_\_\_\_\_\_\_\_\_\_\_\_\_\_\_\_\_\_\_\_

8. Συμπληρώστε στα κενά τις τιμές που επιλέξατε για έντονο ρυθμό χορού:

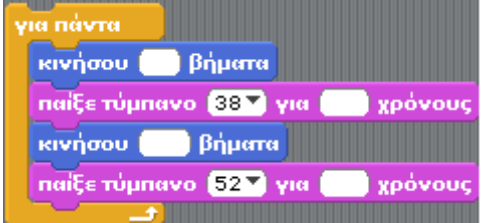

### *Μέρος 2: Η Πράσινη Σημαία*

Πειραματιστείτε προσθέτοντας μια πράσινη σημαία στο μπλοκ επανάληψης.

- 1. Θα χρησιμοποιήσουμε το μπλοκ εντολών που φτιάξαμε στο Μέρος 1.
- 2. Θα προσθέσουμε τώρα την εντολή συναικά στο παράθυρο του Σεναρίου.
- όταν στο **D** γίνει κλίκ
- 3. Ενώστε τώρα με τις το προηγούμενο μπλοκ εντολών με την παραπάνω εντολή.
- 4. Τι πιστεύετε ότι θα κάνει η εντολή με την πράσινη σημαία; Πως θα ξεκινά τώρα η εκτέλεση των εντολών;
- 5. Αν δεν το βρήκατε, πατήστε την πράσινη σημαία επάνω δεξιά.

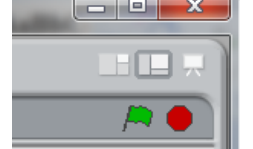

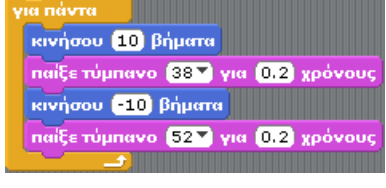

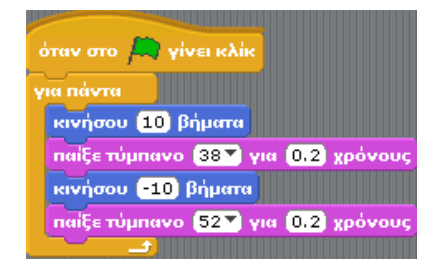

#### **Επεκτάσεις:**

- Πειραματιστείτε με ένα δεύτερο μπλοκ επανάληψης (για μια δεύτερη Μορφή που χορεύει.)
- Πειραματιστείτε παίζοντας ακολουθίες πολλών ήχων ξανά και ξανά.
- Πειραματιστείτε δημιουργώντας 2 ή 3 μπλοκ επανάληψης και ελέγξτε τα ένα προς ένα, ή όλα μαζί με τα κουμπιά της πράσινης σημαίας και κόκκινου πλήκτρου.